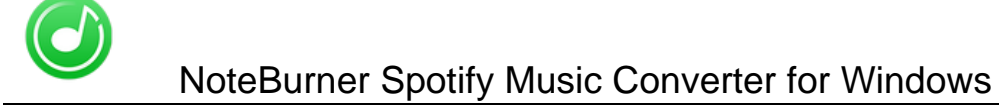

Tutorial of NoteBurner Spotify Music Converter for Windows

### **[Overview](#page-1-0)**

- [Introduction](#page-1-0)
- [Key Features](#page-1-0)
- [System Requirements](#page-1-0)

## [Purchase & Registration](#page-2-0)

- [Purchase License](#page-2-0)
- [Registration Tips](#page-2-0)

## [Installation & Interface](#page-4-0)

- **•** [Installation](#page-4-0)
- [Main Interface](#page-4-0)
- [Menu](#page-4-0)
- **•** [Settings](#page-4-0)

## **Tutorials**

- [Import Music Files](#page-6-0)
- [Delete Music Files](#page-6-0)
- [Choose Output Format](#page-6-0)
- [Customize Output Path](#page-6-0)
- [Convert Music Files](#page-6-0)
- [Check Conversion History](#page-6-0)

## [Technical Supports](#page-9-0)

- [Support](#page-9-0)
- **[Contact](#page-9-0)**

<span id="page-1-0"></span>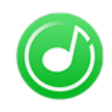

### **Overview**

- Introduction
- Key Features
- System Requirements

#### Introduction

Thank you for using NoteBurner Spotify Music Converter for Windows!

NoteBurner Spotify Music [Converter for Windows](http://www.noteburner.com/spotify-music-converter-for-windows.html) is a professional Spotify music downloader that enables you to convert songs and playlists from Spotify to MP3, AAC, WAV and FLAC formats at 5X faster speed. This powerful Spotify music converter can also keep ID3 tags, such as artist, album, title and etc., after conversion. With NoteBurner Spotify Music Converter, you can enjoy your Spotify songs, even after canceling Spotify subscription, on other portable devices like mobile phones, MP3 player, iPod, Walkman, PS4 etc for offline listening.

NoteBurner Spotify Music Converter for Windows is a user-friendly program. Its' concise and intuitive interface allows you to operate the program without too much thinking. This program is embedded with almost all the required features that you expect as a qualified audio converter.

#### Key Features

- Convert Spotify music to MP3/ AAC/ WAV/ FLAC
- Record Spotify songs at 5X faster speed
- Keep 100% lossless quality
- Support batch conversion
- Retain ID3 Tags information
- One click to burn Spotify music to CD or share Spotify music with friends by e-mail.

#### System Requirements

- Windows XP, Vista or Windows 7, 8, 10 (32 bits & 64 bits)
- 1GHz processor or above
- 512 megabytes (MB) or higher RAM
- 1024\*768 resolution display or higher Monitor
- 1GB of available hard-disk space or higher

<span id="page-2-0"></span>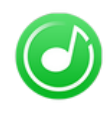

### Purchase & Registration

- Purchase License
- Registration Tips

#### Purchase NoteBurner Spotify Music Converter for Windows

Quick Link: To purchase a license key for NoteBurner Spotify Music Converter for Windows, click [here.](https://secure.avangate.com/order/checkout.php?PRODS=4727188&QTY=1&CART=1&SRC=noteburner)

#### 1. Why should I buy NoteBurner Spotify Music Converter for Windows?

NoteBurner Spotify Music Converter for Windows is a shareware, the trial version of which is limited to convert the first 3 minutes of each audio. To unlock the limitation, a license key is needed. Once you purchase the program, you will get a confirmation e-mail, with your Registration Email and Registration Key in it, to get access to the full version of the program.

#### 2. What Benefits do we have after Registration?

- Unlimited use without any functional restrictions.
- Lifetime FREE upgrades to the latest version of the same product.
- Lifetime FREE technical support.

#### Register NoteBurner Spotify Music Converter for Windows

Step 1: Run NoteBurner Spotify Music Converter on your PC. Click "Menu"  $\equiv$  button on the upper right, and then select Register option to register your program.

Step 2: Please register the program with your Registration Email and Registration Key. You may just use Ctrl+C to copy and Ctrl+V to paste in the window. Then please click "OK" button.

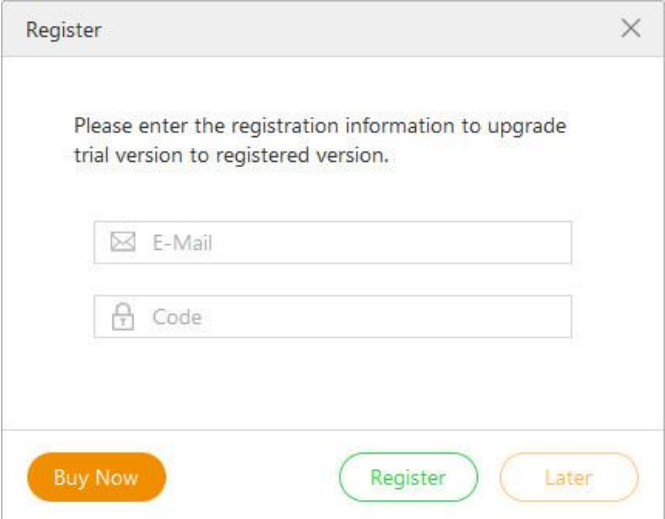

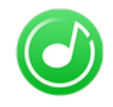

Step 3: After finishing the Registration, the limitation of the trail version will be removed.

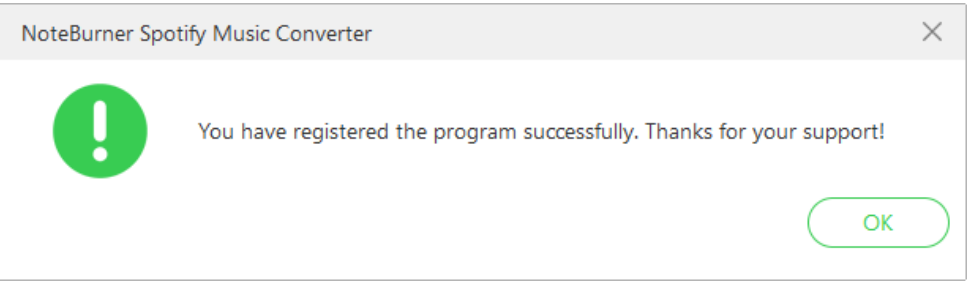

#### Notice:

1. Your computer should be well connected to Internet.

2. Please make sure you've paid the program to get license info to unlock the limitations of the trial version. If not, please click Buy now to complete the purchase.

3. Please make sure the Registration Email and Registration Key you entered are both completely and correctly and do not insert any blank before or after the registration info. Otherwise, an error message as below will pop up:

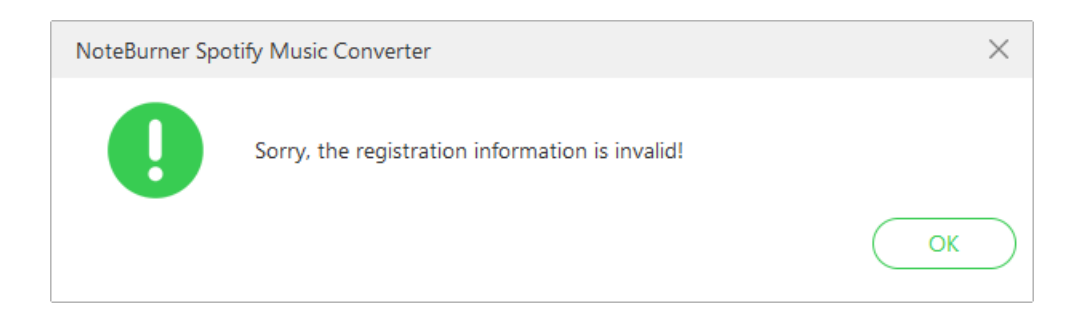

<span id="page-4-0"></span>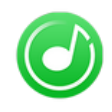

### **Installation & Interface**

- Installation
- Main Interface
- [Menu](#page-5-0)
- **•** [Settings](#page-5-0)

#### Installation

To install the program, please follow the instructions below step by step:

1. Download and install NoteBurner Spotify Music Converter for Windows fro[m Download Center.](http://www.noteburner.com/download.html)

2. Double click the installation package of NoteBurner Spotify Music Converter for Windows to start installing the program on your computer.

3. Follow the instructions to finish the installation.

Note: You can customize the output path for the program as well as create a desktop shortcut icon for convenience during the installation.

### Main Interface

Launch NoteBurner Spotify Music Converter for Windows and you will see the main interface as below:

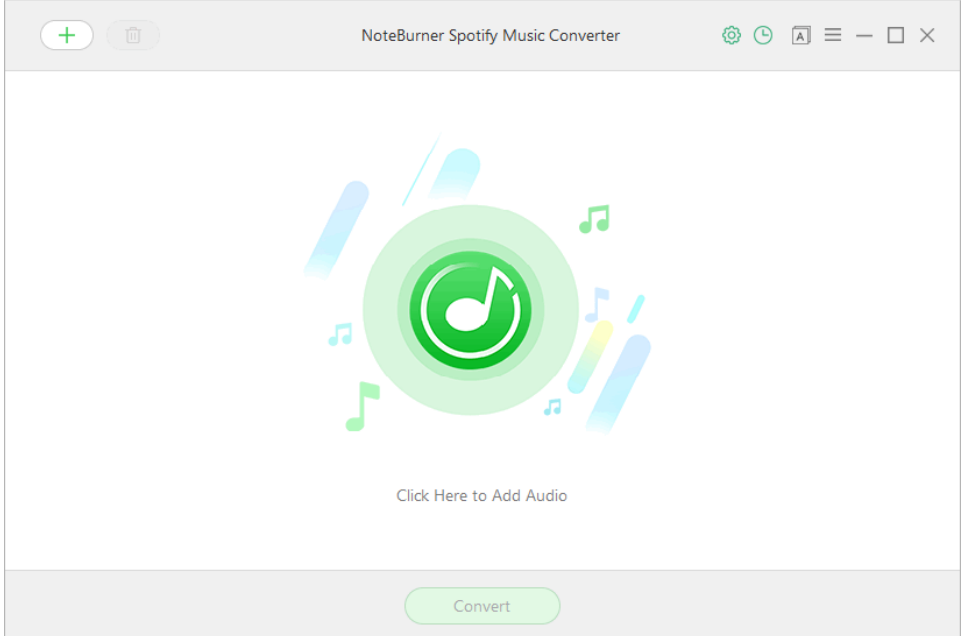

<span id="page-5-0"></span>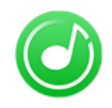

#### Menu

Click "Menu"  $\equiv$  button on the upper-right, and you will see a dialogue as below:

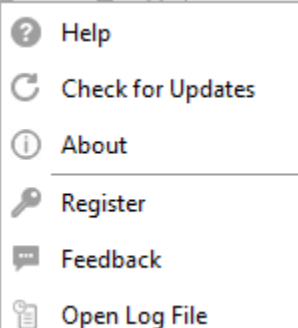

### **Settings**

Click "Settings"  $\circled{S}$  button on the upper right, and you will see a pop-up window as below, where you can choose output format, output quality as well as output path:

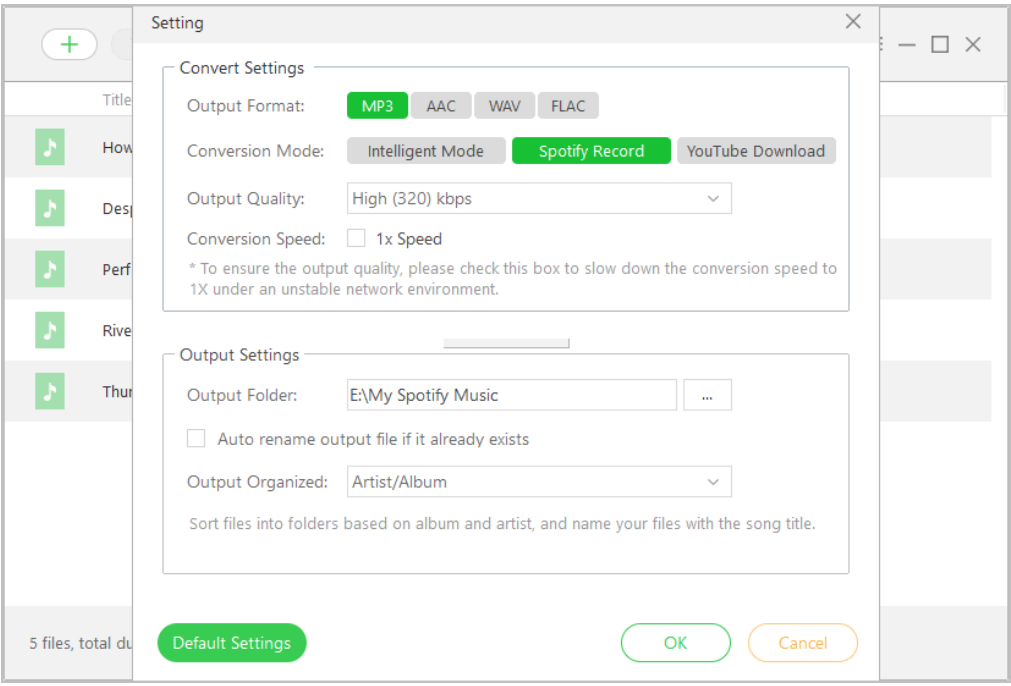

<span id="page-6-0"></span>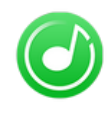

### **Tutorials**

- Import Music Files
- [Delete Music Files](#page-7-0)
- [Choose Output Format](#page-7-0)
- [Customize Output Path](#page-7-0)
- [Convert Music](#page-8-0) Files
- Check [Conversion History](#page-9-0)

### Import Music Files

Step 1: Click  $\overline{+}$  button on the upper left corner or click "Click here to Add Audio" on the bottom of the interface, there will be a pop-up window prompting you to import your Spotify music to the program.

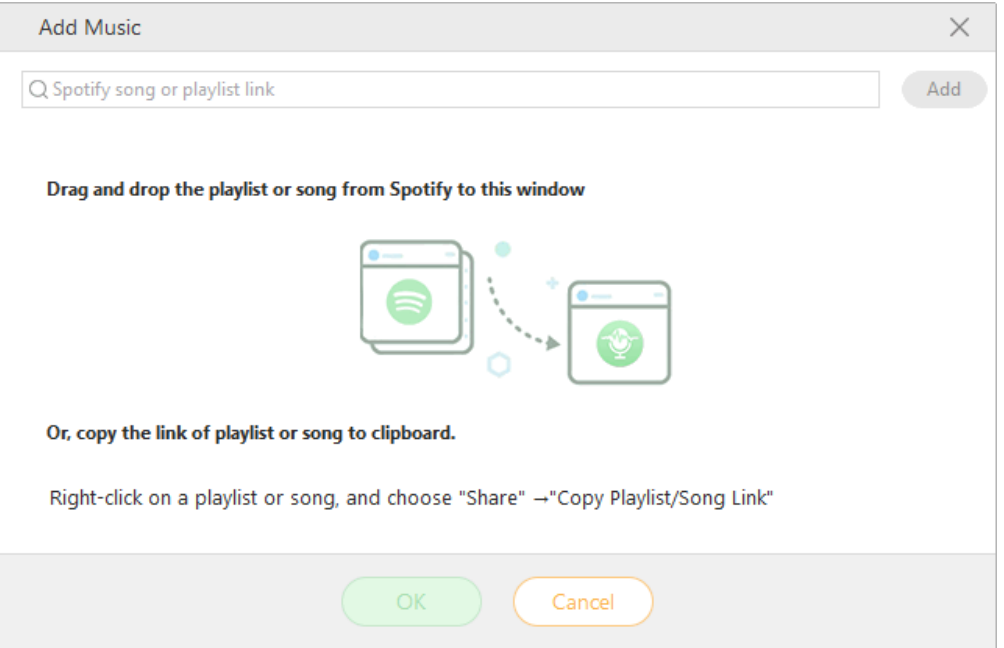

### Delete Music Files

Select the files you want to delete and then click  $\Box$  button to delete the selected songs.

<span id="page-7-0"></span>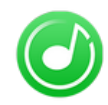

# NoteBurner Spotify Music Converter for Windows

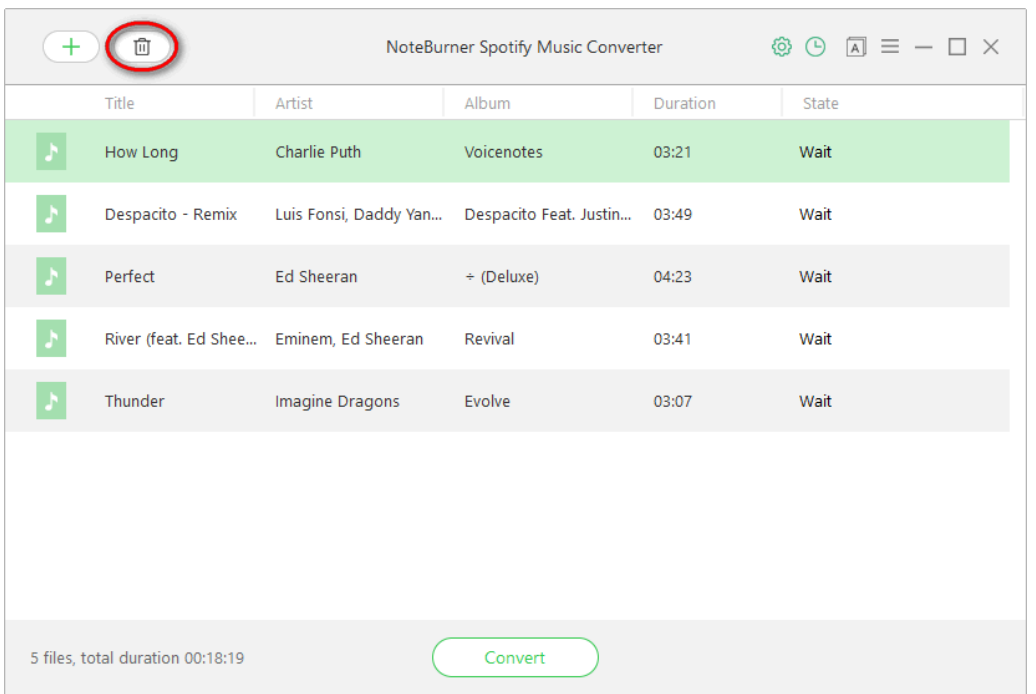

#### Choose Output Format

Click "Settings"  $\circled{3}$  button on the upper right, where you can choose to convert your Spotify songs to diversified output formats, including MP3, AAC, WAV or FLAC. Besides, you can adjust the output quality - High (320 kbps), Medium (256 kbps) and Low (128 kbps) as well as the conversion speed (up to 5X).

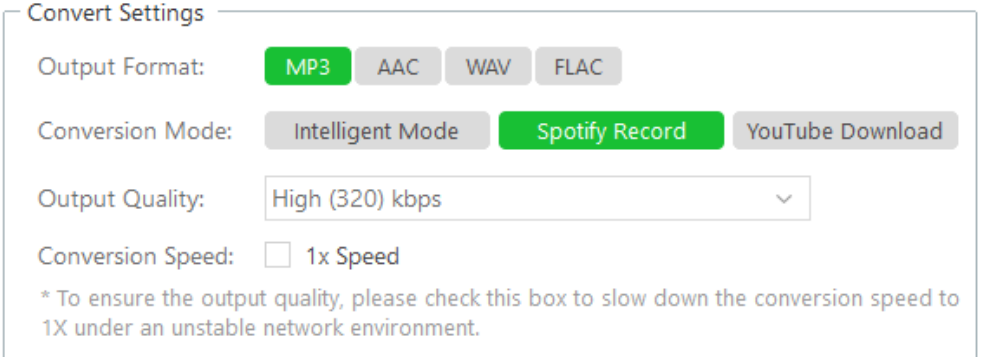

### Customize Output Path

Click "Settings"  $\circled{S}$  button on the upper right. Here you can also customize the output directory for the target converted Spotify songs. Also, you can select to keep the converted files organized by Artist, Album, Artist/ Album, Album/ Artist or none.

<span id="page-8-0"></span>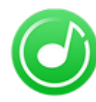

## NoteBurner Spotify Music Converter for Windows

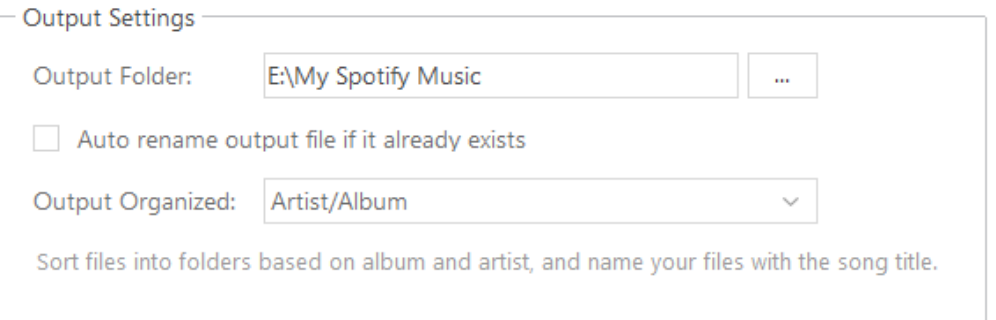

#### Tips:

- 1. Please click  $\cdots$  button to browse and choose the output path.
- 2. If you don't change the output path, the converted files will be saved in NoteBurner default folder: C:\Users\User Name\Documents\NoteBurner Spotify Music Converter.

#### Convert Music Files

Click "Convert" button and the program will start conversion. You can see the progress bar on the interface.

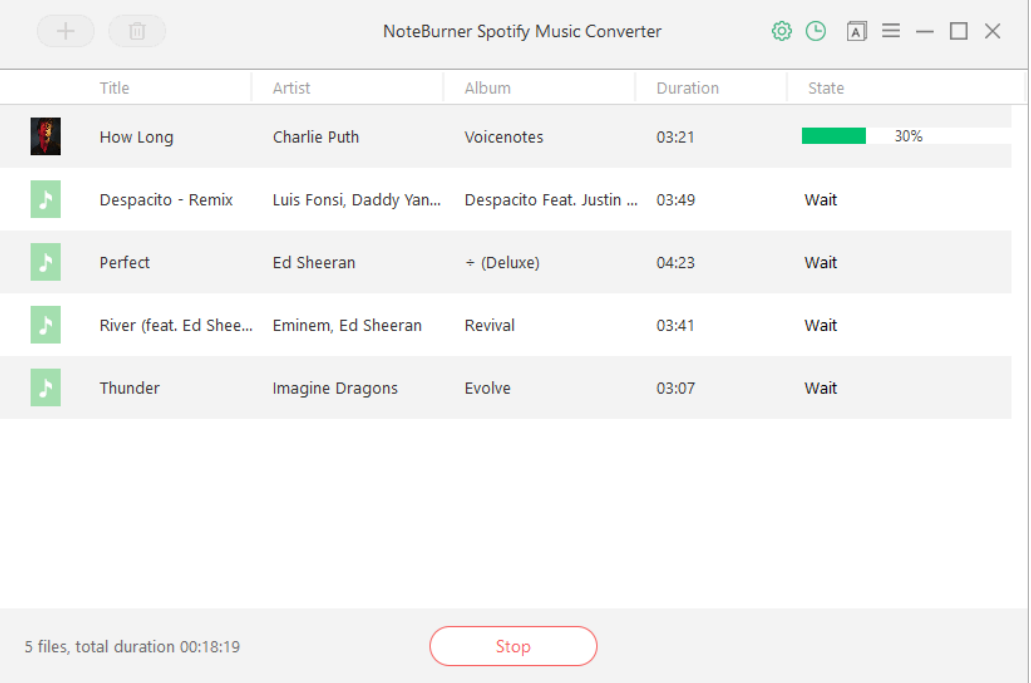

### Check Conversion History

When the conversion is completed, the history records will be saved automatically. Click "History"  $\overline{\textcircled{\text{}}}$  button on the upper right and then you will see all the songs that have been converted successfully.

<span id="page-9-0"></span>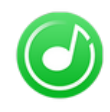

## Support & Contact

- **Support**
- **Contact**

#### **Support**

For more information, please visit NoteBurner official website: <http://www.noteburner.com/>

For more information about NoteBurner Spotify Music Converter for Windows, please visit <http://www.noteburner.com/spotify-music-converter-for-windows.html>

 For Spotify Music Converter tips, please refer to <http://www.noteburner.com/articles-and-tips/spotify-converter-tips.html>

If you have any problem, you may help yourself by trying NoteBurner FAQ solutions. FAQ Page:<http://www.noteburner.com/faqs.html> Support Page:<http://www.noteburner.com/help.html>

#### **Contact**

If you encounter any problems that you can't figure out, please contact NoteBurner technical support team for further assistance. Technical support inquiry, suggestion, feedback, proposal, compliments, or criticism, are all welcome.

We are always ready to serve you with prompt and useful email support. From Monday to Friday, we will answer your emails within 24 hours. If you send emails during weekends, we will answer your questions on the next Monday. Please allow time lag due to different time zones.

Support E-Mail: [support@noteburner.com](mailto:support@noteburner.com)